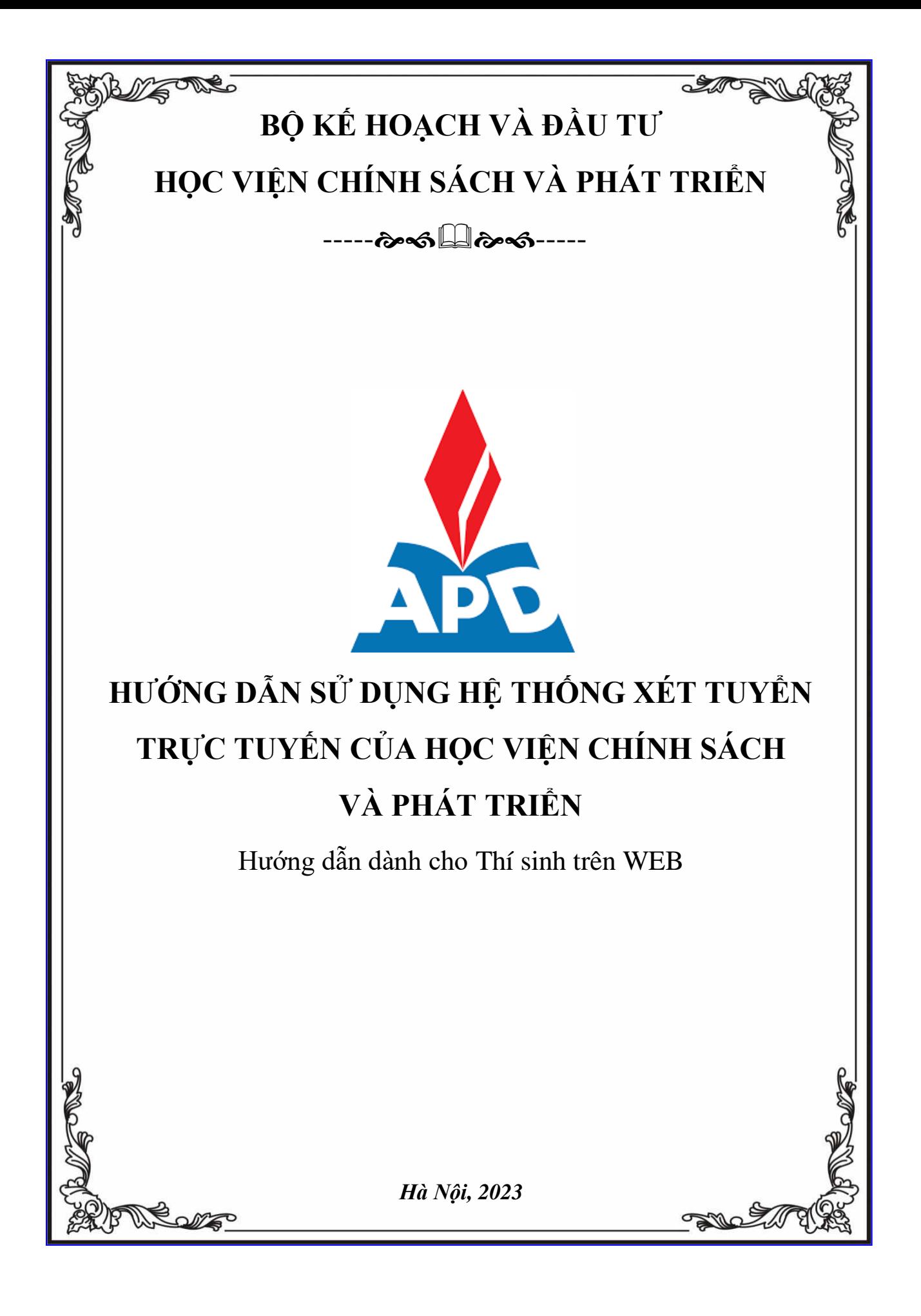

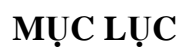

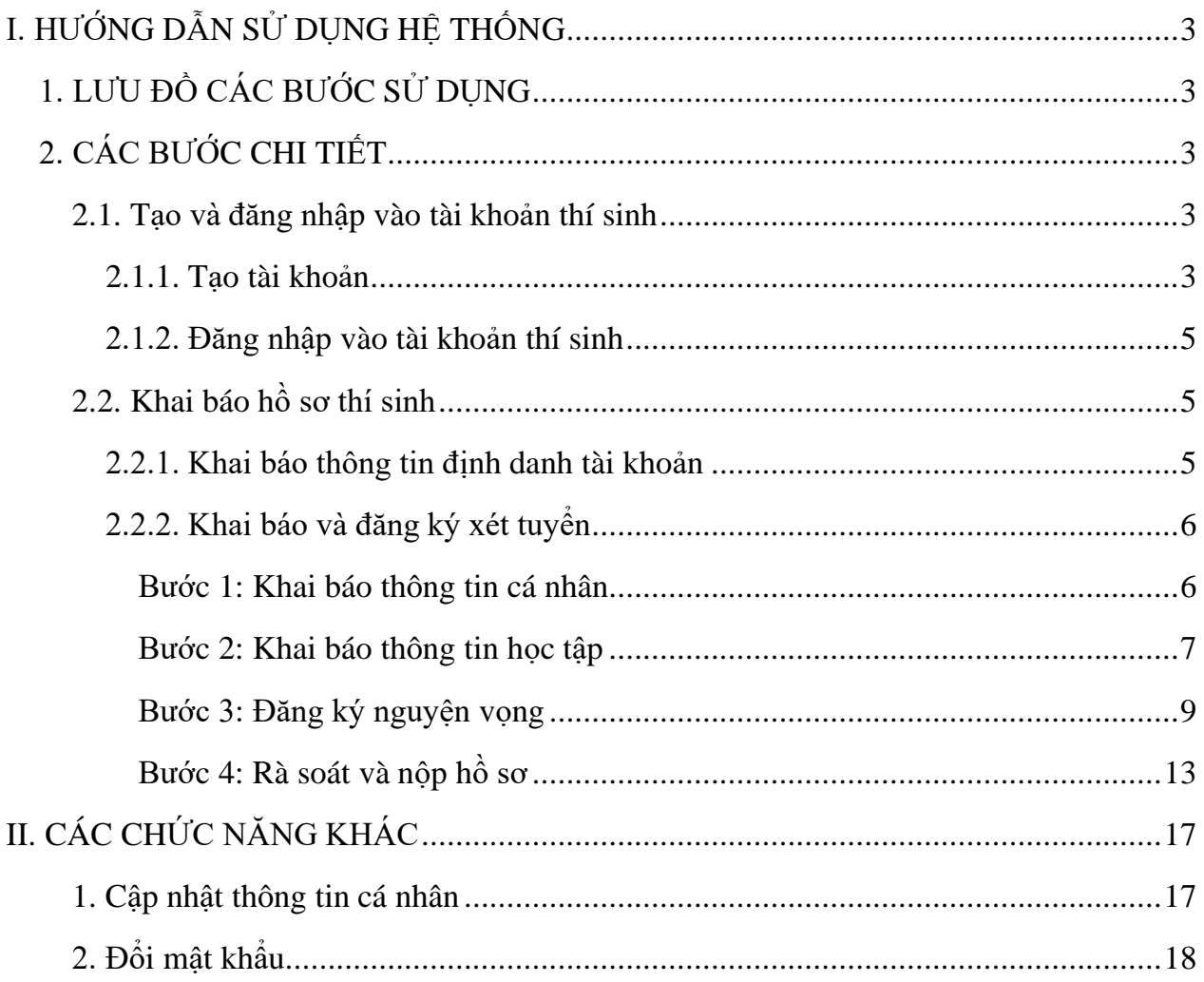

# <span id="page-2-0"></span>**I. HƯỚNG DẪN SỬ DỤNG HỆ THỐNG**

# <span id="page-2-1"></span>**1. LƯU ĐỒ CÁC BƯỚC SỬ DỤNG**

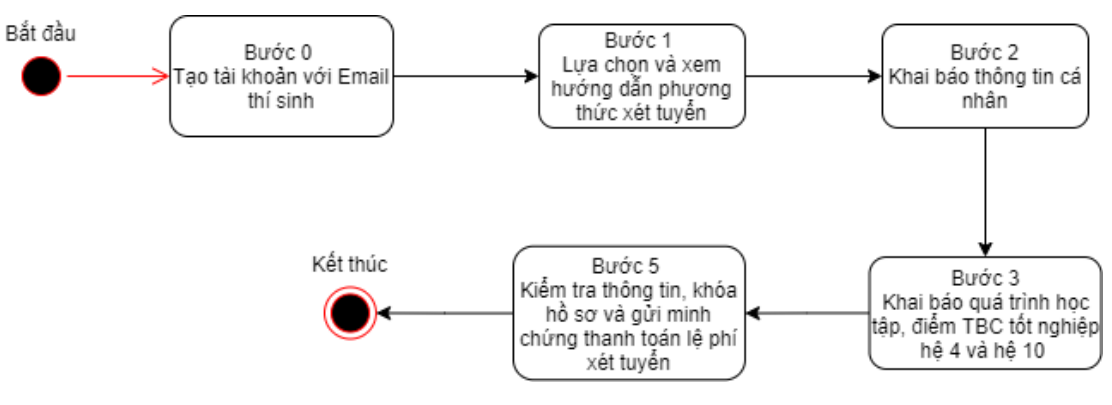

## <span id="page-2-2"></span>**2. CÁC BƯỚC CHI TIẾT**

#### <span id="page-2-3"></span>**2.1. Tạo và đăng nhập vào tài khoản thí sinh**

#### <span id="page-2-4"></span>*2.1.1. Tạo tài khoản*

Thí sinh truy cập vào website <https://dkxt.apd.edu.vn/user/login> để thực hiện nộp hồ sơ xét tuyển.

Thí sinh đăng ký tài khoản để thực hiện nộp hồ sơ xét tuyển bằng các thao tác sau:

− **Bước 1:** Thí sinh click vào **Đăng ký tài khoản** ở màn hình đăng nhập để đăng ký tài khoản

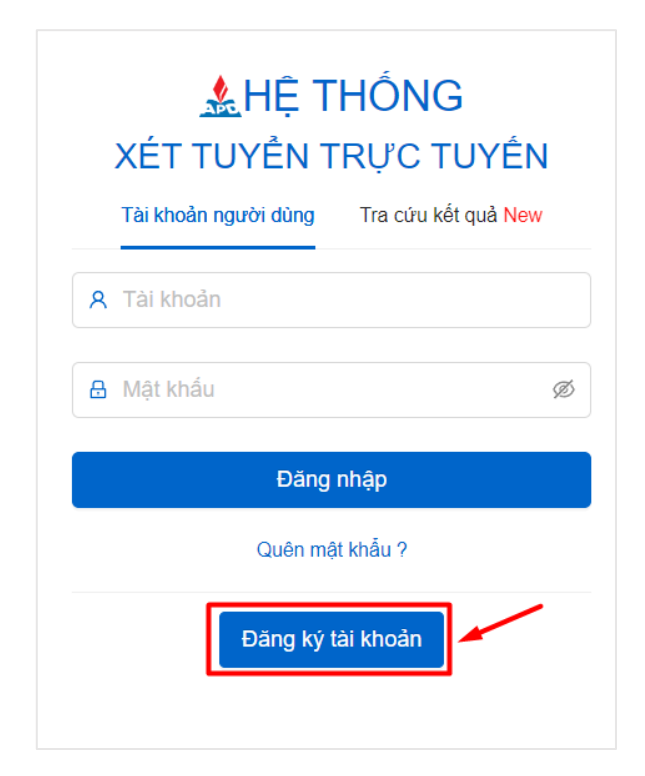

− **Bước 2:** Màn hình hiển thị form mẫu đăng ký, thí sinh nhập thông tin của mình vào các ô tương ứng để tạo tài khoản. Click vào **Đăng ký** cuối form để tạo tài khoản.

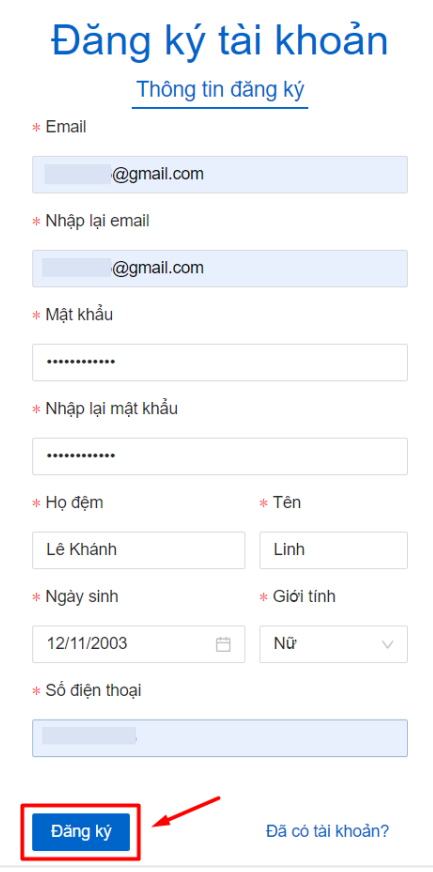

− **Bước 3:** Sau khi đăng ký tài khoản hệ thống sẽ gửi thư kích hoạt vào tài khoản email mà thí sinh đăng ký. Thí sinh đăng nhập vào email đã đăng ký tài khoản, click vào **Kích hoạt** để kích hoạt tài khoản.

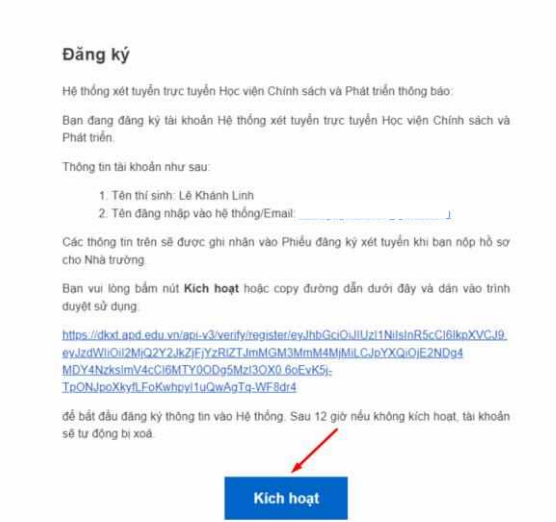

#### <span id="page-4-0"></span>*2.1.2. Đăng nhập vào tài khoản thí sinh*

Sau khi kích hoạt tài khoản trên mail, thí sinh quay lại hệ thống và thực hiện đăng nhập.

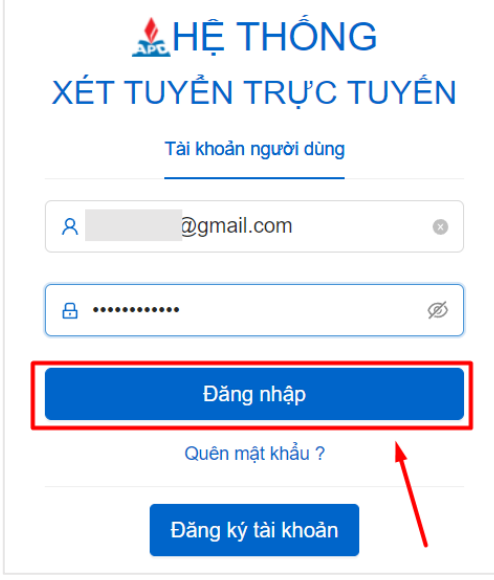

### <span id="page-4-1"></span>**2.2. Khai báo hồ sơ thí sinh**

Sau khi đăng nhập thành công, thí sinh phải khai báo thông tin định danh tài khoản và chọn đợt xét tuyển.

#### <span id="page-4-2"></span>*2.2.1. Khai báo thông tin định danh tài khoản*

Thí sinh khai báo thông tin CMND/CCCD để định danh tài khoản, click vào **Lưu** để cập nhật thông tin CMND/CCCD.

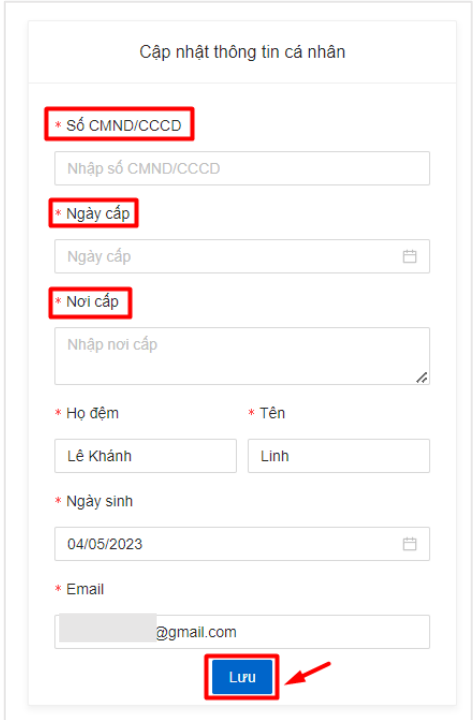

Sau khi định danh xong tài khoản cá nhân, thí sinh chọn đợt tuyển sinh của nhà trường

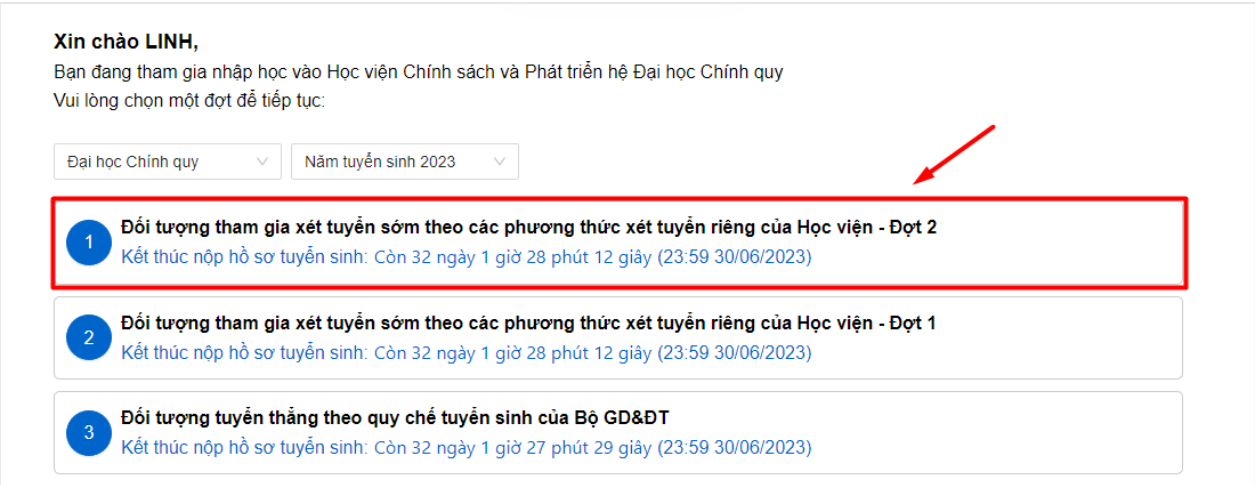

Sau bước chọn đợt xét tuyển, sinh viên sẽ thực hiện khai báo và đăng ký xét tuyển theo lần lượt **04 bước** sau:

- − Bước 1: Khai báo thông tin cá nhân
- − Bước 2: Khai báo Thông tin học tập
- − Bước 3: Khai báo thông tin Đăng ký nguyện vọng
- − Bước 4: Rà soát và nộp hồ sơ

### <span id="page-5-0"></span>*2.2.2. Khai báo và đăng ký xét tuyển*

## <span id="page-5-1"></span>*Bước 1: Khai báo thông tin cá nhân*

Màn hình hiển thị form kê khai thông tin chi tiết của thí sinh

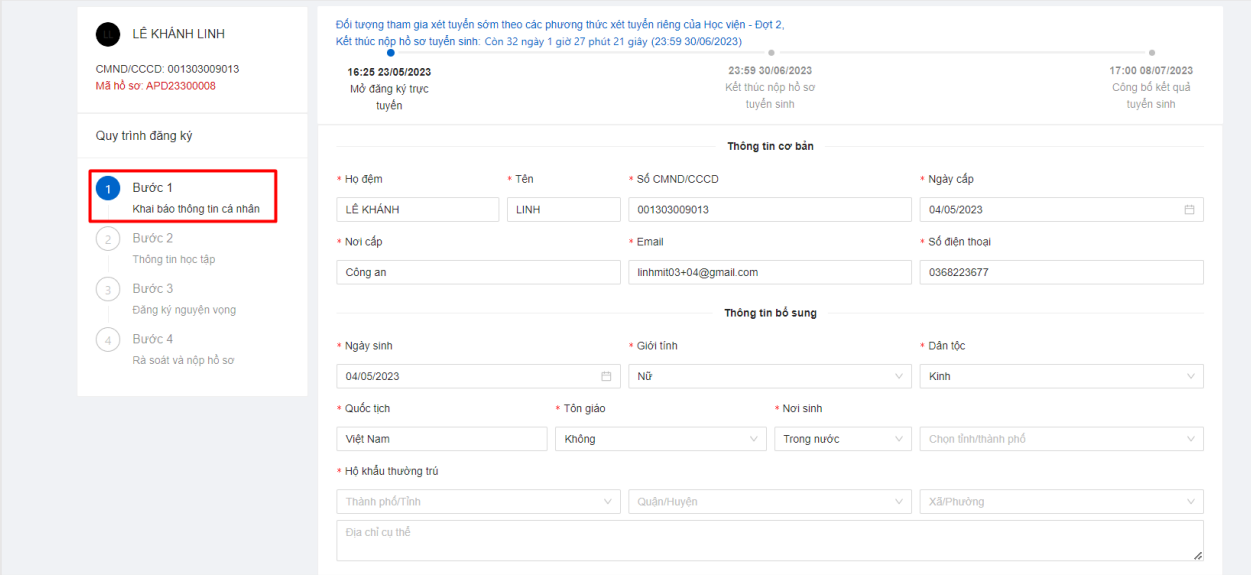

Thí sinh điền đầy đủ thông tin vào form kê khai và click sang bước tiếp theo.

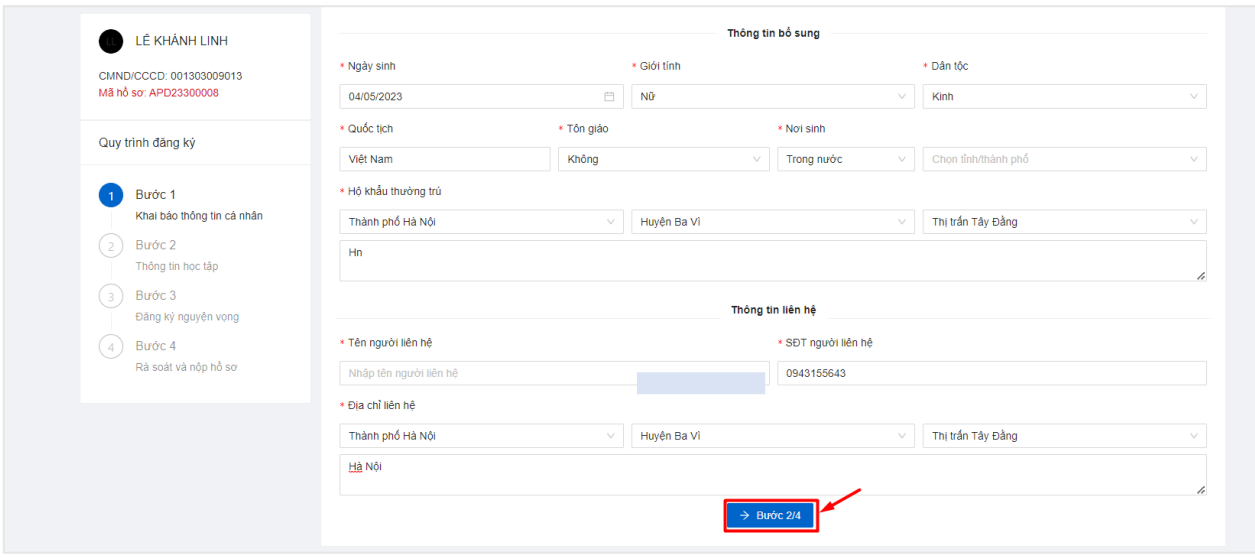

## <span id="page-6-0"></span>*Bước 2: Khai báo thông tin học tập*

Trước tiên, thí sinh điền thông tin về trường THPT đang theo học

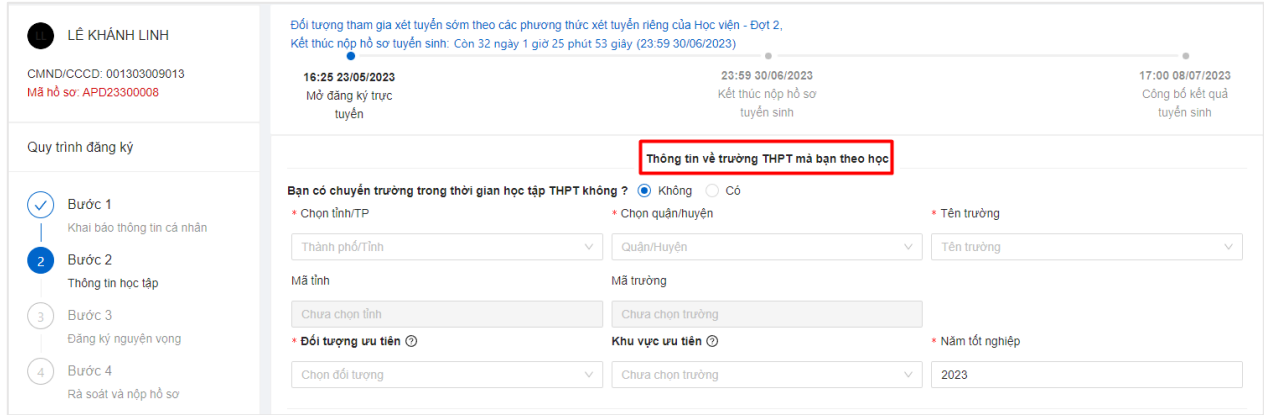

- Thí sinh điền thông tin về tỉnh/ TP, quận/ huyện, tên trường. Hệ thống sẽ tự điền các thông tin mã tỉnh và mã trường tương ứng

- Thông tin về đối tượng ưu tiên, sinh viên có thể tham khảo ở hướng dẫn
- Thí sinh điền năm tốt nghiệp
- => Thông tin về trường THPT đang học đã được hoàn thiện

## **Form khai báo kết quả học tập THPT:**

Thí sinh chọn tổ hợp xét tuyển sau đó điền thông tin điểm các môn tương ứng với tổ hợp mình chọn

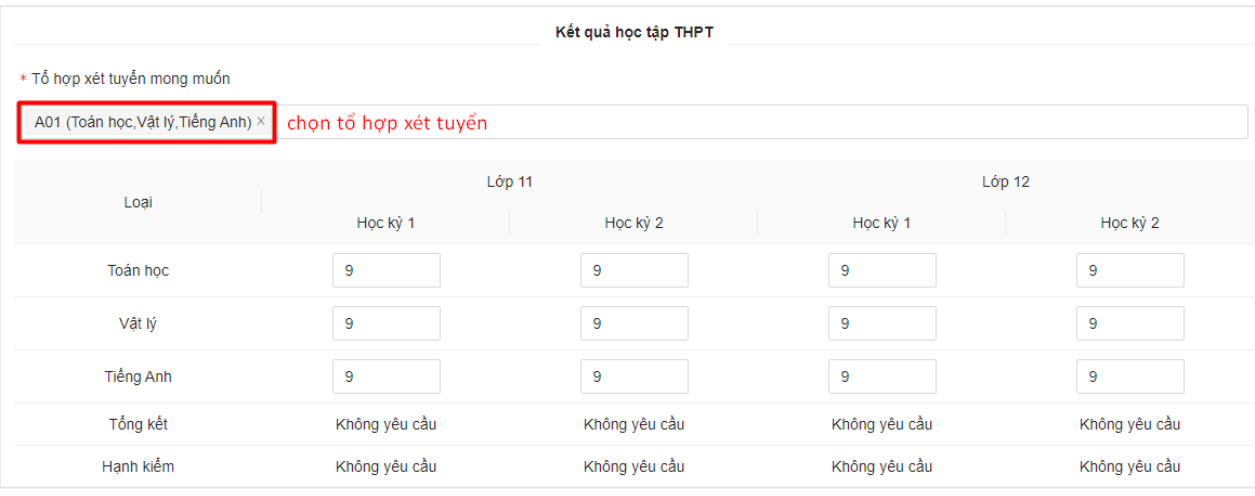

## Thí sinh thực hiện upload các minh chứng kèm theo dưới dạng ảnh hoặc file pdf

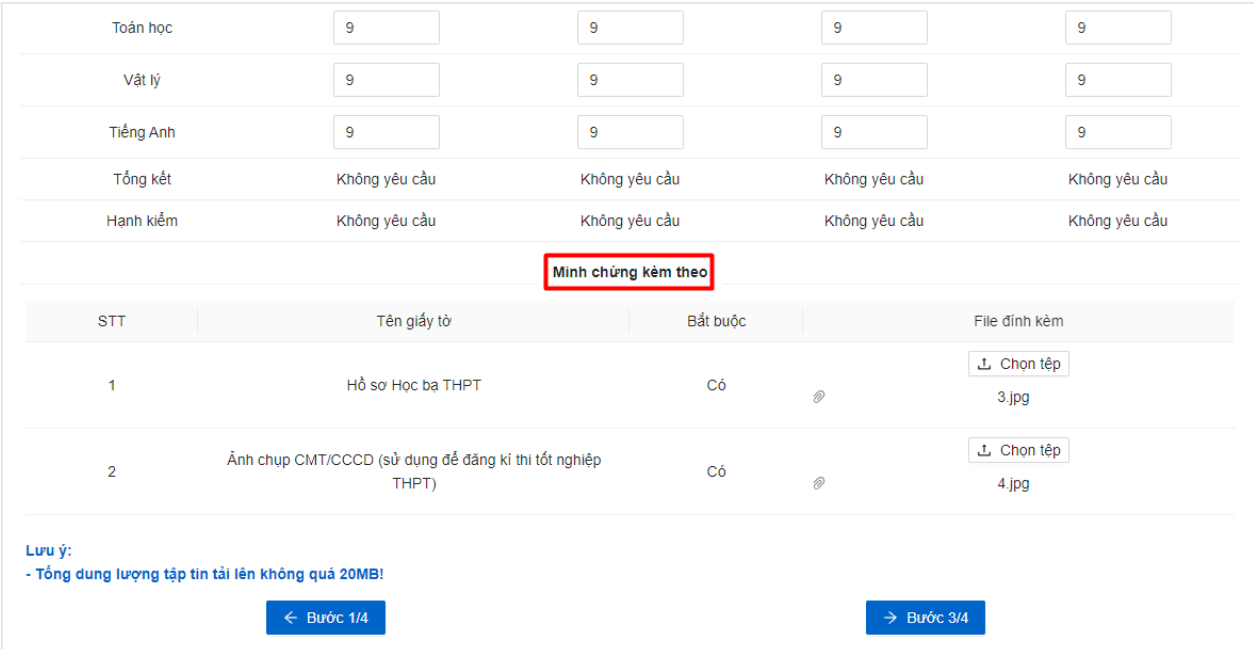

Sau khi điền đầy đủ thông tin và kiểm tra chắc chắn thông tin đã kê khai là chính xác, thí sinh chọn bước tiếp theo.

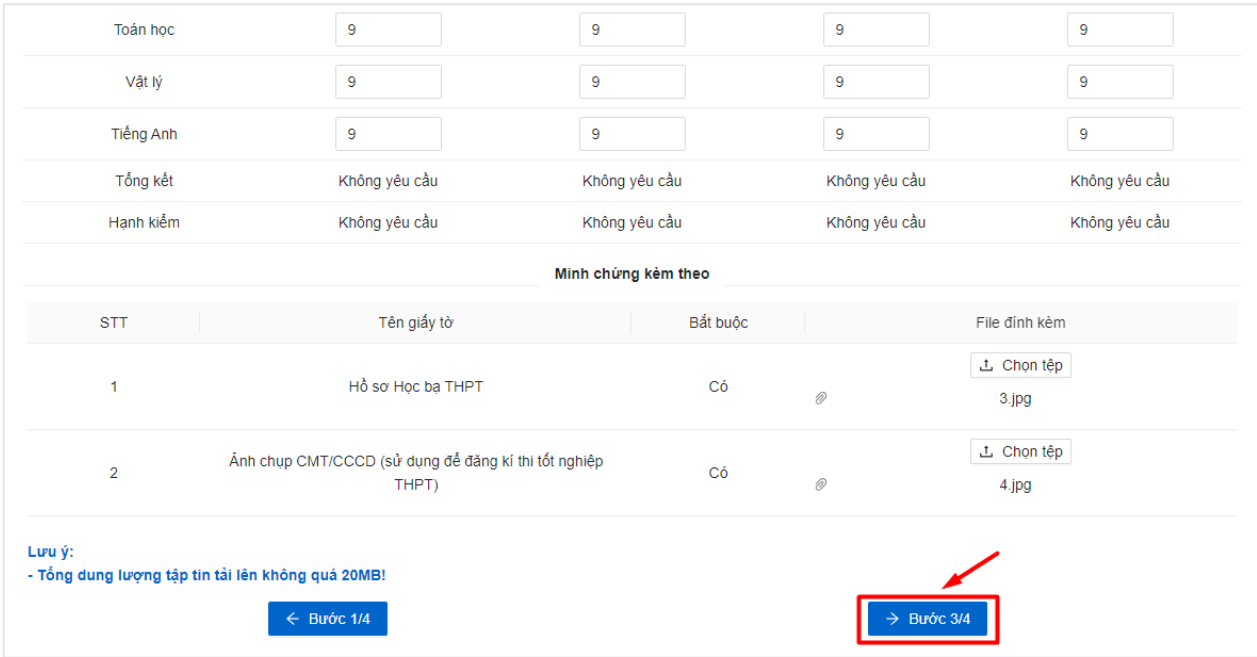

*\* Nếu cần chỉnh sửa, thí sinh chọn quay lại bước trước để thực hiện chỉnh sửa.*

## <span id="page-8-0"></span>*Bước 3: Đăng ký nguyện vọng*

#### **Thêm nguyện vọng**

− Bước 1: Màn hình đăng ký nguyện vọng hiển thị

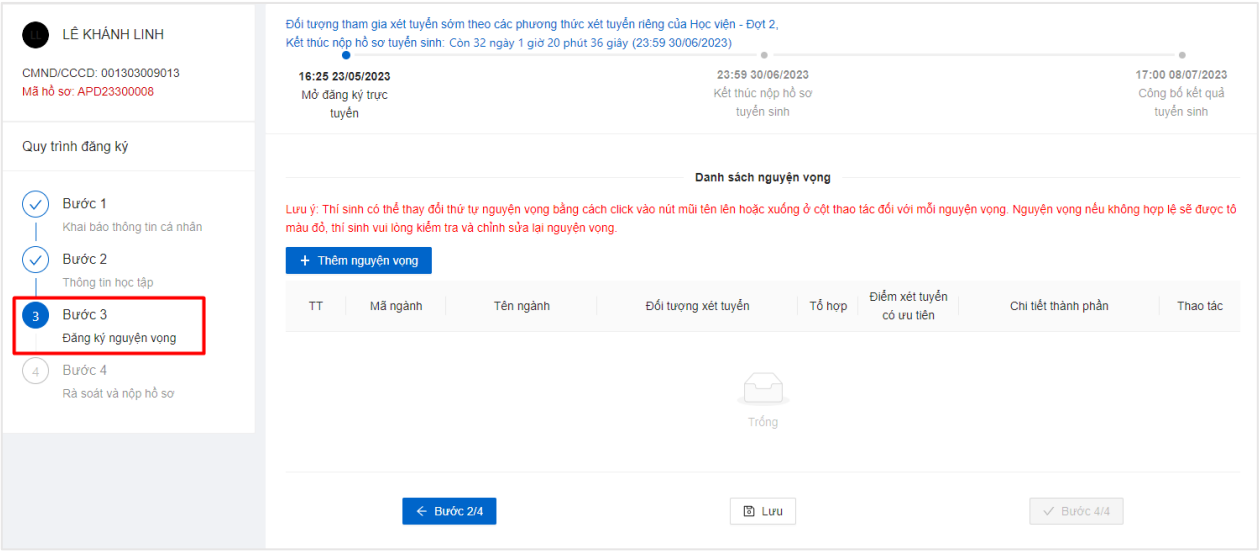

− Bước 2: Nhấn vào ô **"Thêm nguyện vọng".**

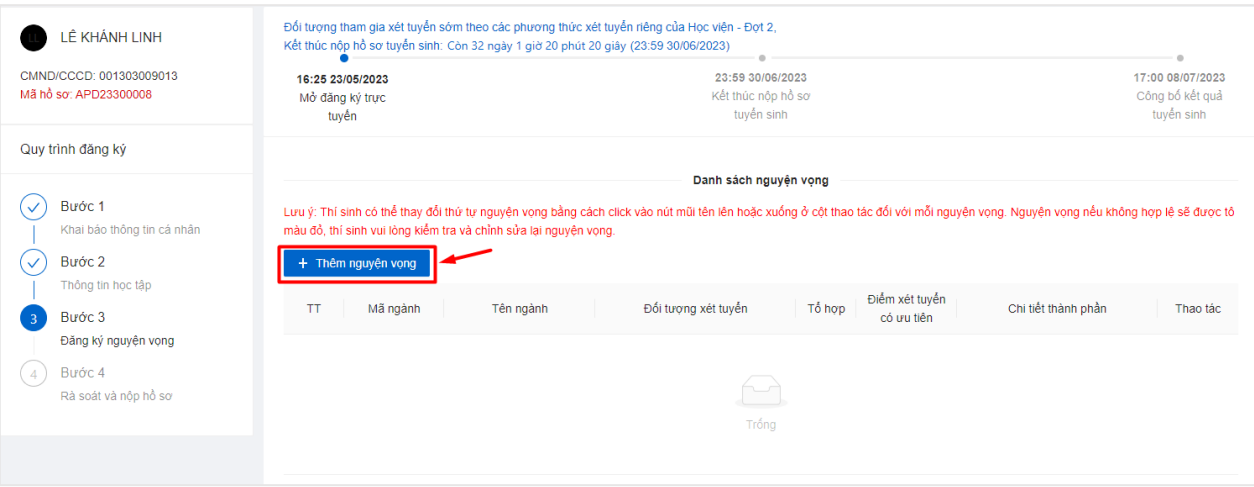

#### Bước 3: Màn hình thêm mới hiển thị, thí sinh nhập nguyện vọng tương ứng

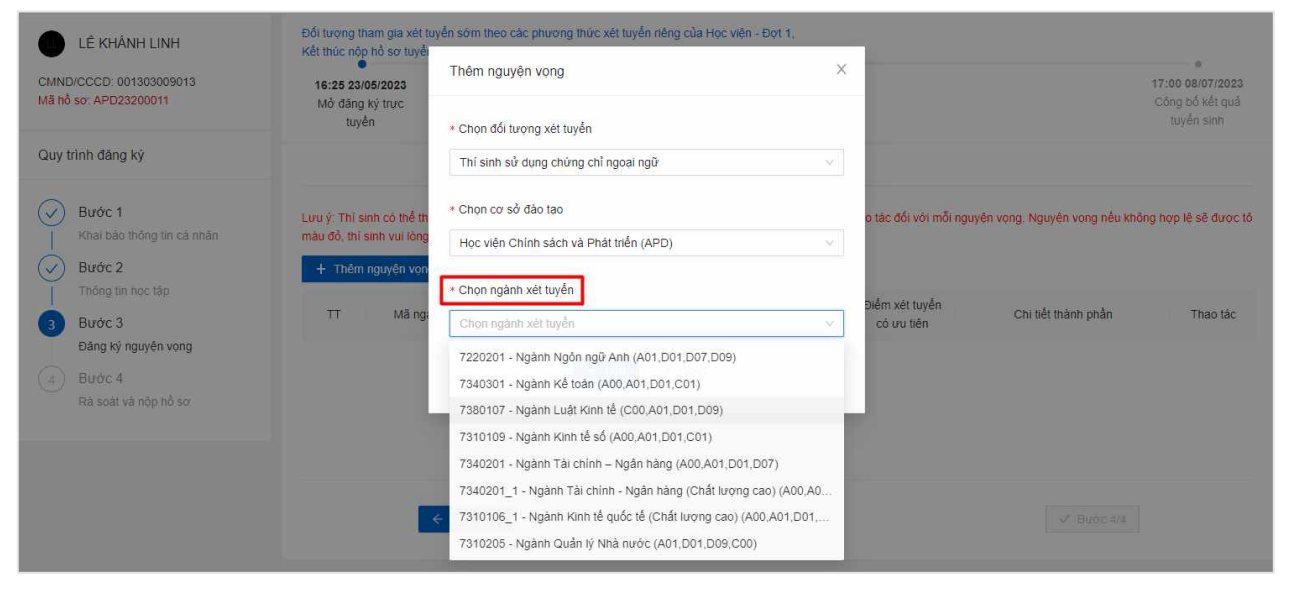

### − Sau đó ấn **Lưu**

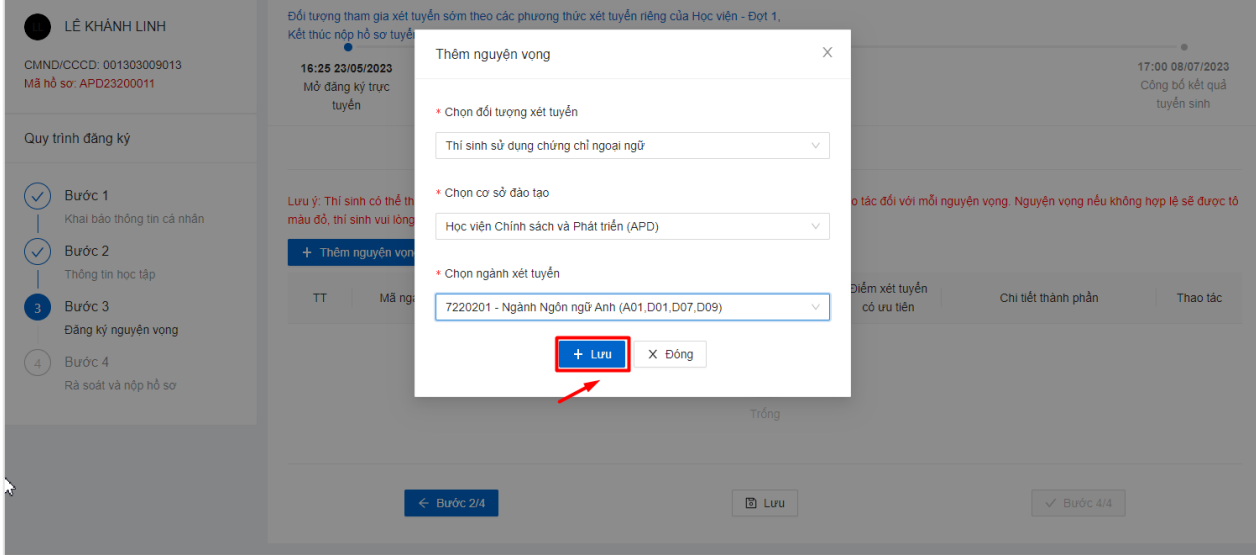

Thí sinh có thể thay đổi thứ tự nguyện vọng bằng cách click vào nút mũi tên lên hoặc xuống ở cột thao tác đối với mỗi nguyện vọng

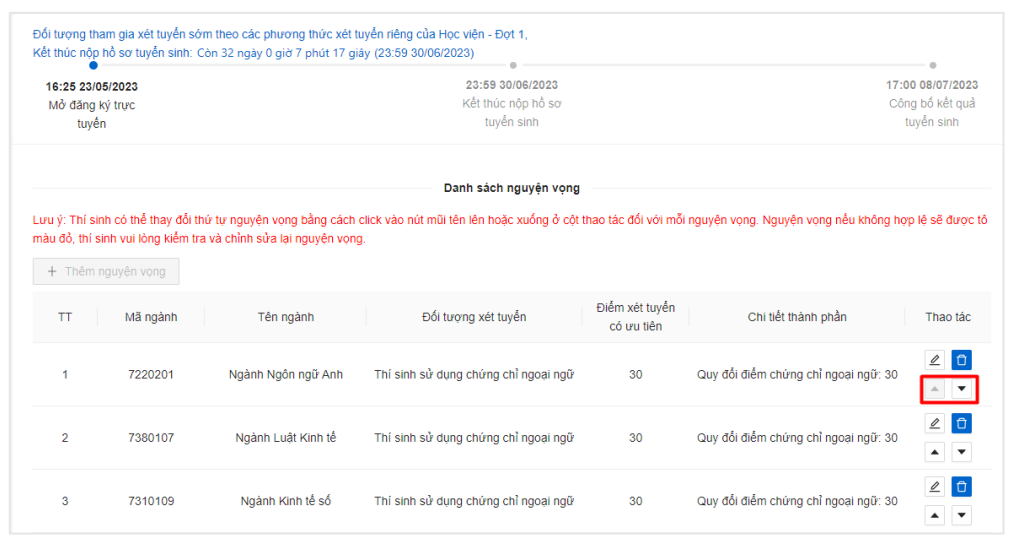

*Các bước thực hiện tương tự nếu sinh viên muốn thêm nguyện vọng khác. Sinh viên chỉ được chọn tối đa 5 nguyện vọng*

#### **Chỉnh sửa nguyện vọng**

− Bước 1: Thí sinh chọn biểu tượng  $\triangleq \circ$  cuối hàng nguyện vọng mình muốn chỉnh sửa

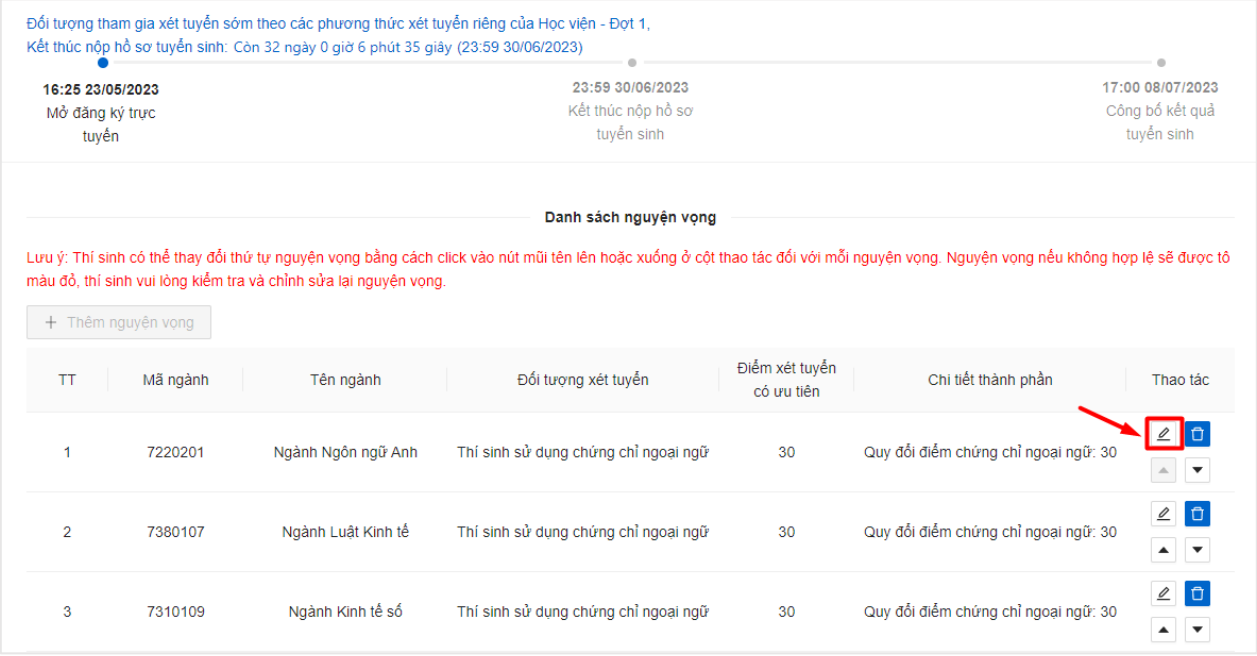

− Bước 2: Màn hình chỉnh sửa hiển thị. Người dùng chỉnh sửa nội dung, sau đó ấn **"Lưu"**

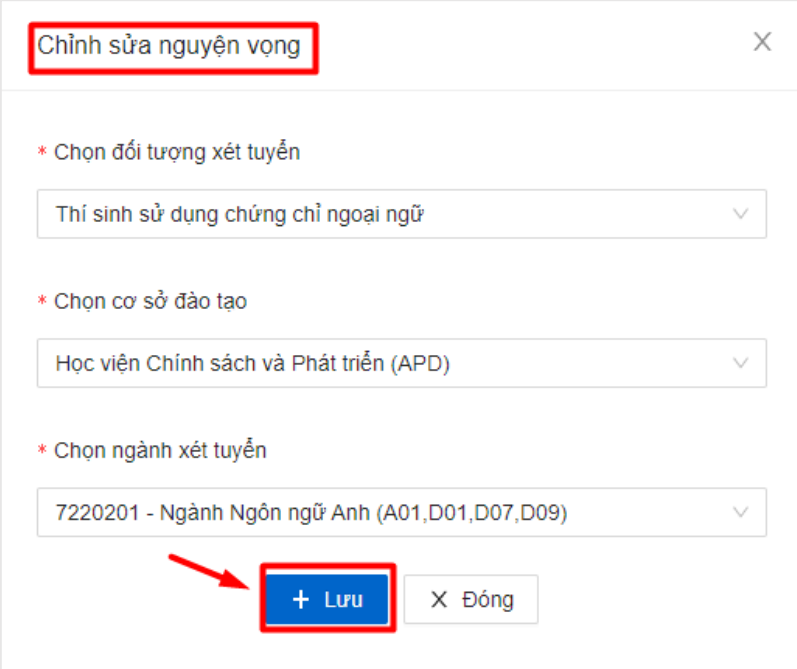

=> Chỉnh sửa nguyện vọng thành công

## **Xóa nguyện vọng**

− Bước 1: Thí sinh chọn biểu tượng <sup>□</sup> ở cuối hàng nguyện vọng mình muốn xóa

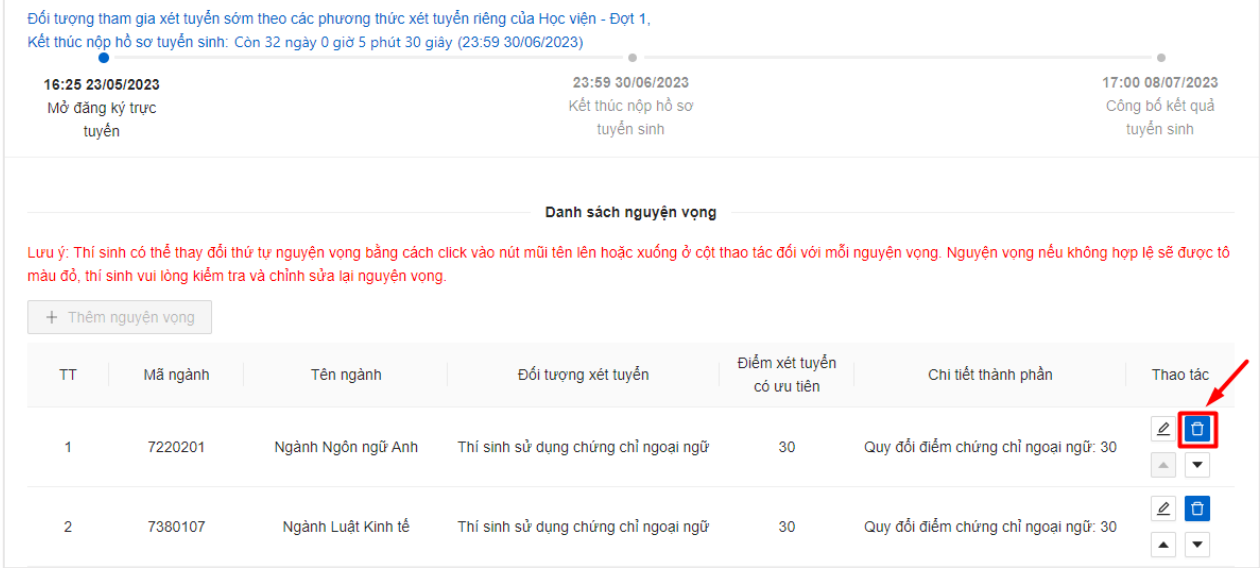

− Bước 2: Chọn **Có** để thực hiện xóa nguyện vọng

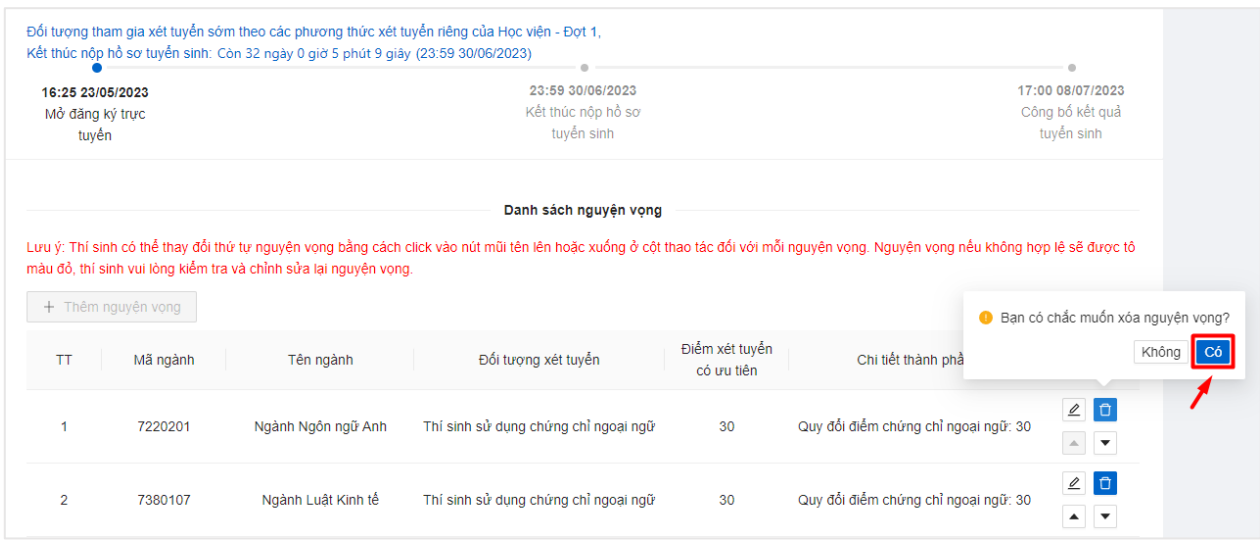

=> Nguyện vọng được xóa thành công

## <span id="page-12-0"></span>*Bước 4: Rà soát và nộp hồ sơ*

## **Xem trước hồ sơ:**

− Màn hình hiển thị tổng quan phiếu đăng ký xét tuyển mà thí sinh vừa tạo..

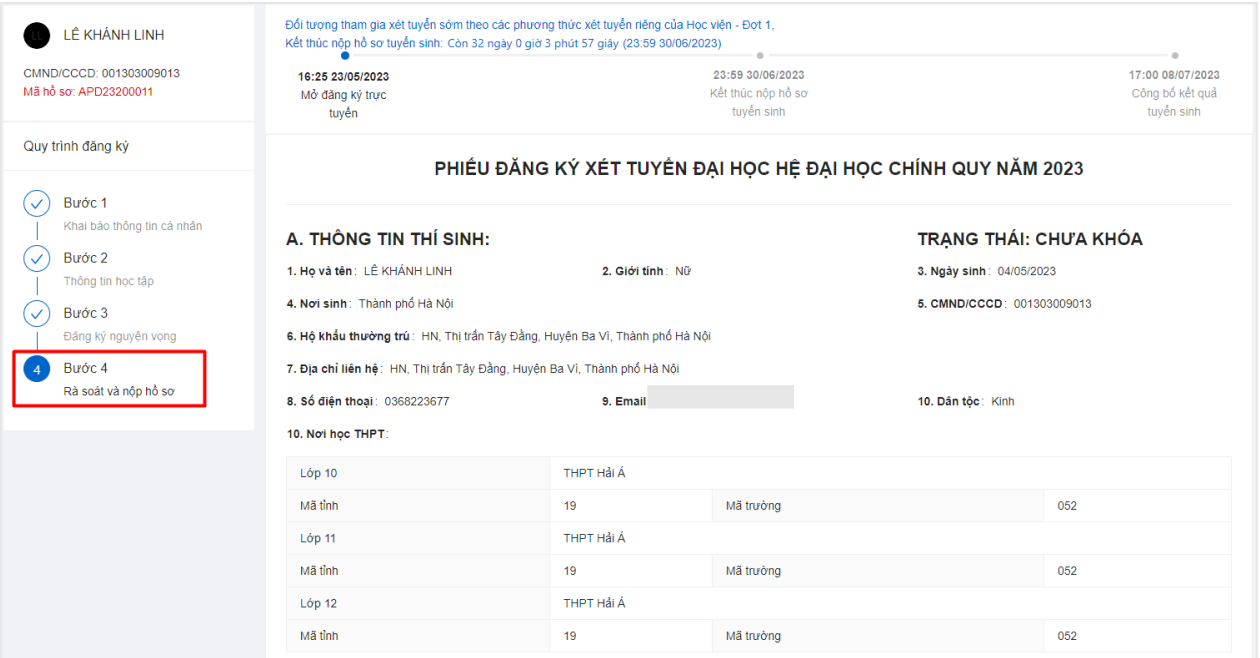

## **Chỉnh sửa hồ sơ:**

− Thí sinh chọn "Chỉnh sửa hồ sơ" thì sẽ hệ thống sẽ chuyển về giao diện **Bước 1** để thí sinh có thể thực hiện chỉnh sửa hồ sơ.

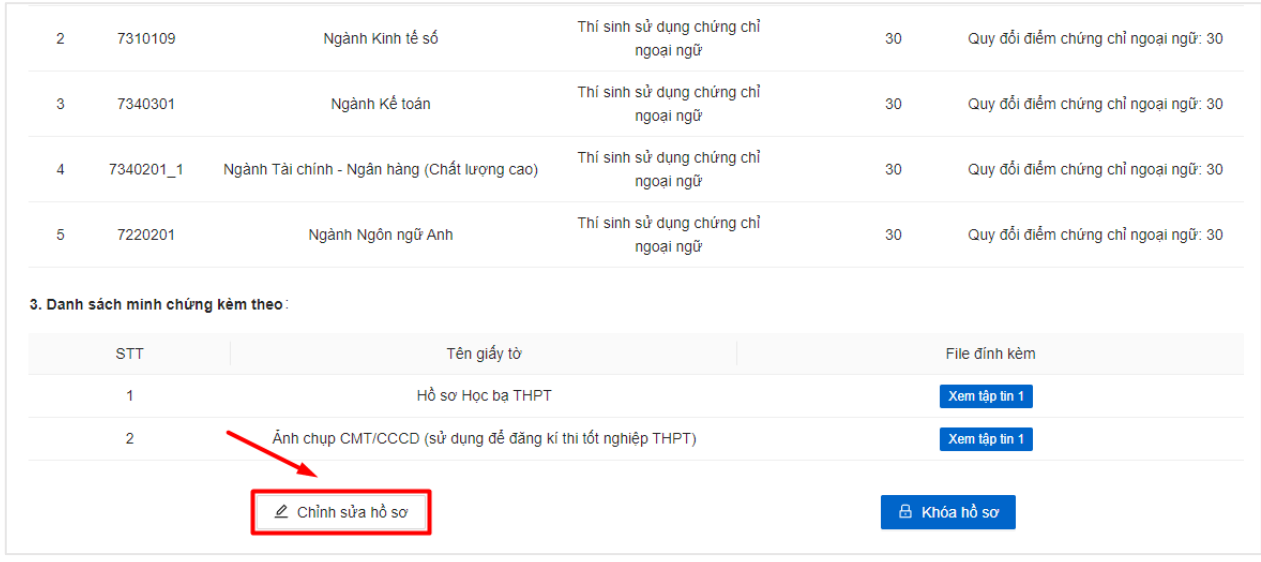

## **Khóa hồ sơ:**

## Lưu ý : Thí sinh chưa bắt buộc Khóa hồ sơ ngay lập tức mà có thể thực hiện cập nhật *thông tin hồ sơ, thay đổi nguyện vọng đăng kí xét tuyển và Khóa hồ sơ trước hạn*

− **Bước 1:** Sau khi đã chắc chắn các thông tin trên hồ sơ là chính xác. Thí sinh chọn vào button **Khóa hồ sơ**

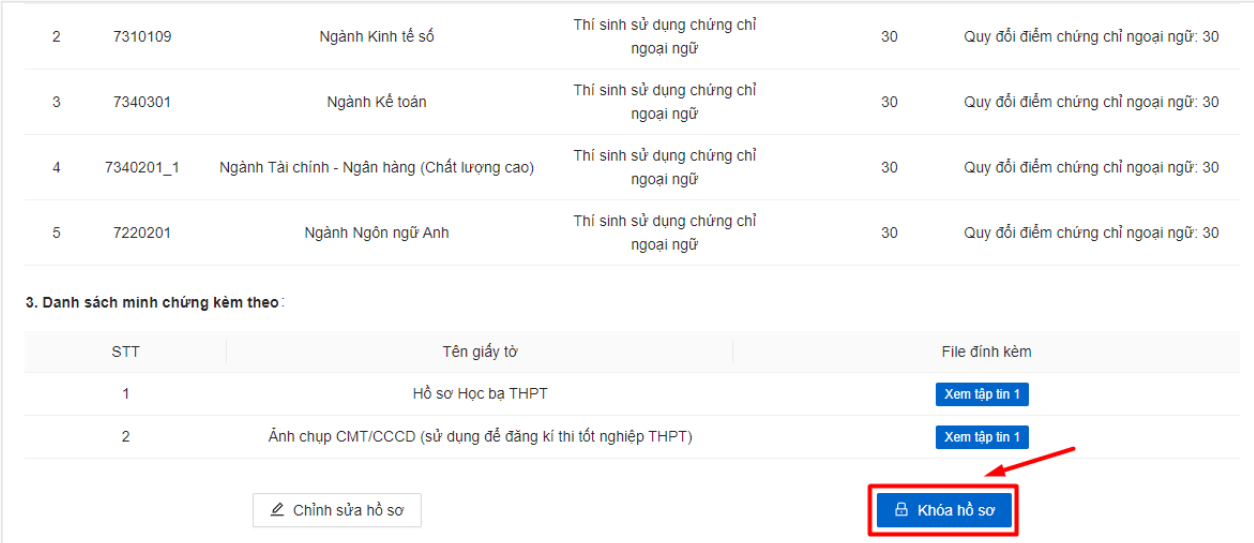

Sau đó xác nhận **Xác nhận** để thực hiện khóa hồ sơ

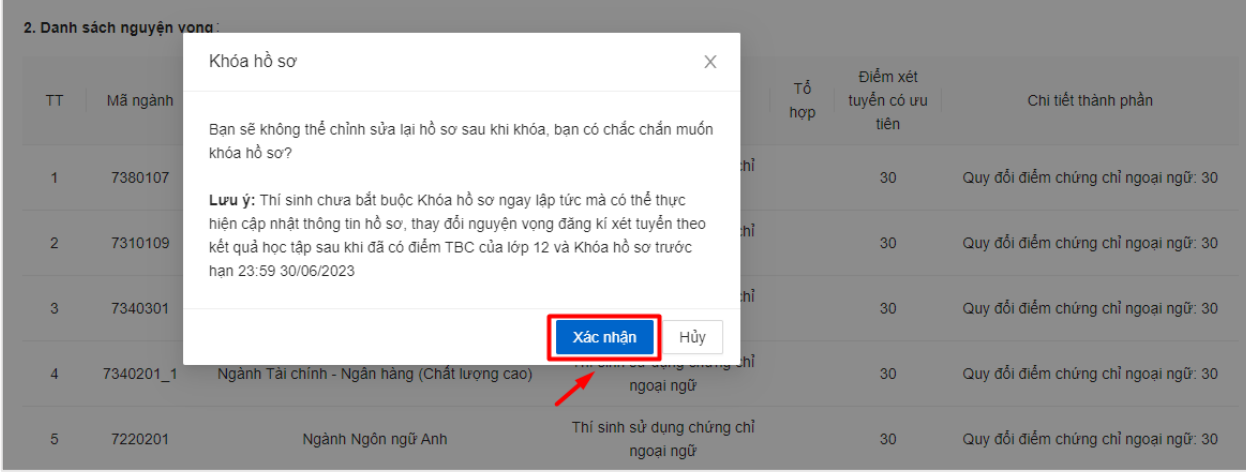

# => Khóa hồ sơ thành công

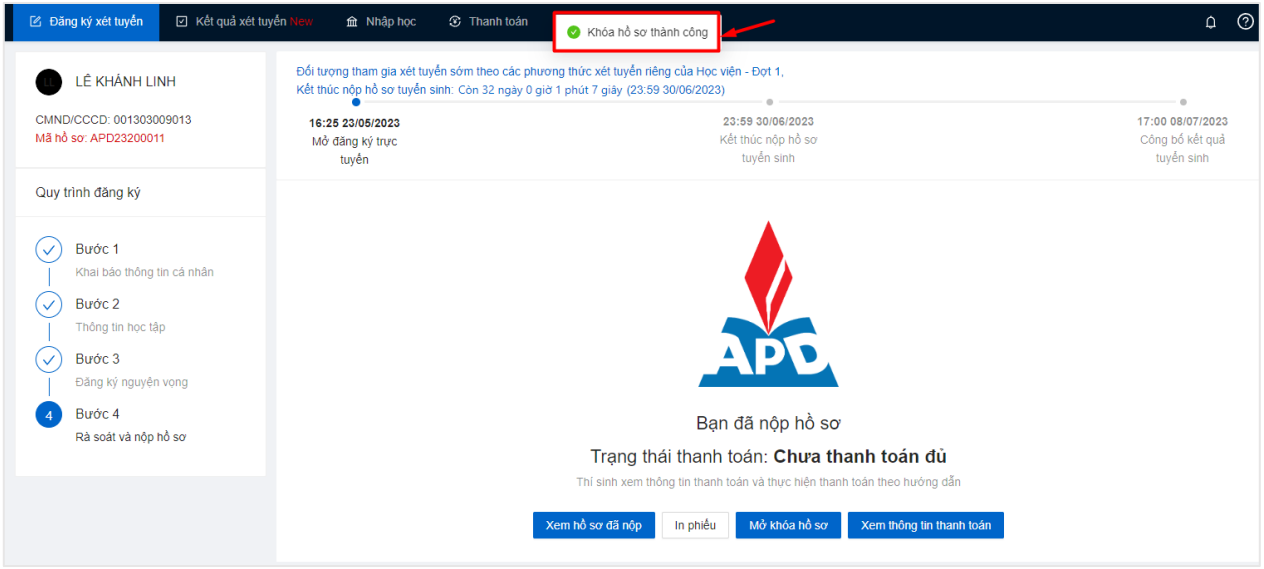

Lưu ý: Sau khi Khóa và nộp hồ sơ, thí sinh không thể thực hiện chỉnh sửa hồ sơ mà *chỉ có thể xem lại hồ sơ đã tạo.*

#### **Thanh toán**

− Sau khi thực hiện khóa hồ sơ, thí sinh chọn **Xem thông tin thanh toán** để thực hiện thanh toán lệ phí xét tuyển

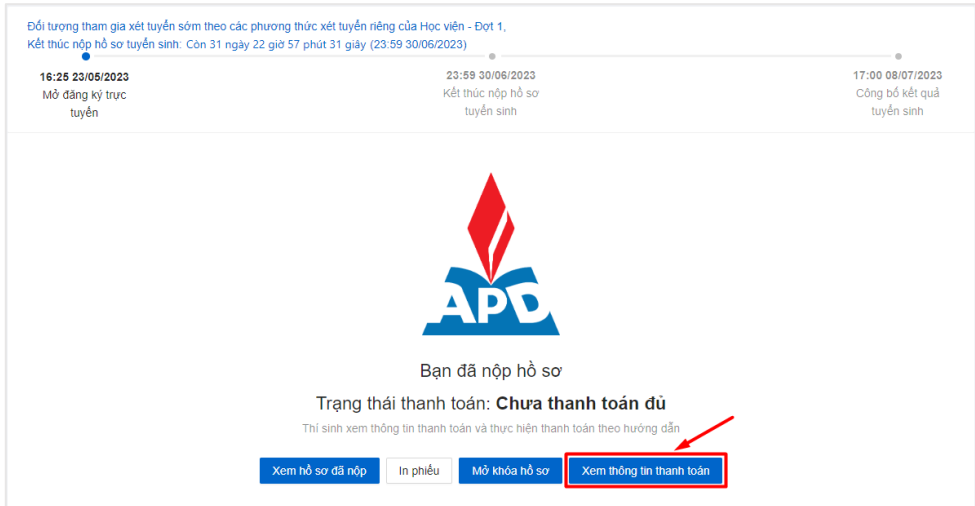

- − Thí sinh nộp tiền lệ phí theo hướng dẫn trên màn hình.
- − Thí sinh có thể thao khảo mẫu hướng dẫn thanh toán chi tiết đính kèm ở hướng dẫn trên màn hình
- − *Lưu ý: Sinh viên vui lòng thanh toán chính xác số tiền yêu cầu (không làm tròn) để hệ thống ghi nhận giao dịch là hợp lệ*

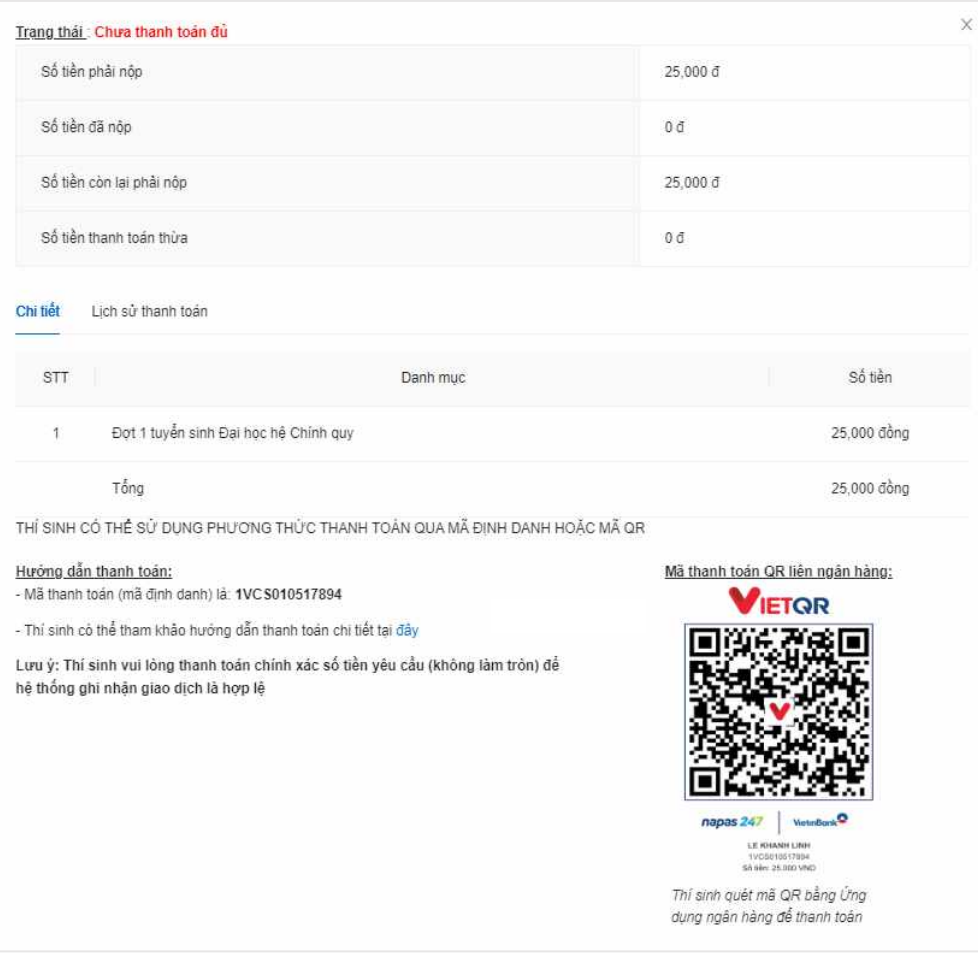

# <span id="page-16-0"></span>**II. CÁC CHỨC NĂNG KHÁC**

Thí sinh có thể thực hiện thao tác tại mục Trang cá nhân

- − Cập nhật thông tin cá nhân
- − Đổi mật khẩu

## <span id="page-16-1"></span>**1. Cập nhật thông tin cá nhân**

− Người dùng chọn mục **Trang cá nhân** ở góc bên phải màn hình

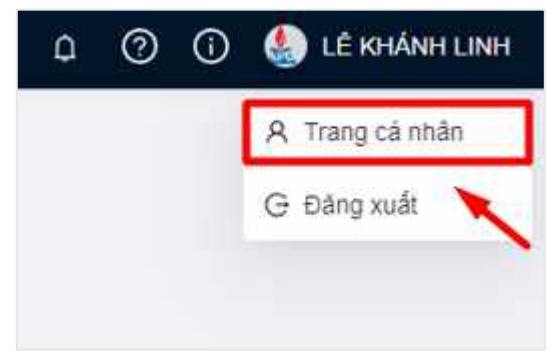

- − Thí sinh chọn tab **Thông tin cá nhân**
- − Thí sinh điền thông tin cá nhân, sau đó click vào **Lưu** để cập nhật thông tin cá nhân ở bước khai báo hồ sơ.

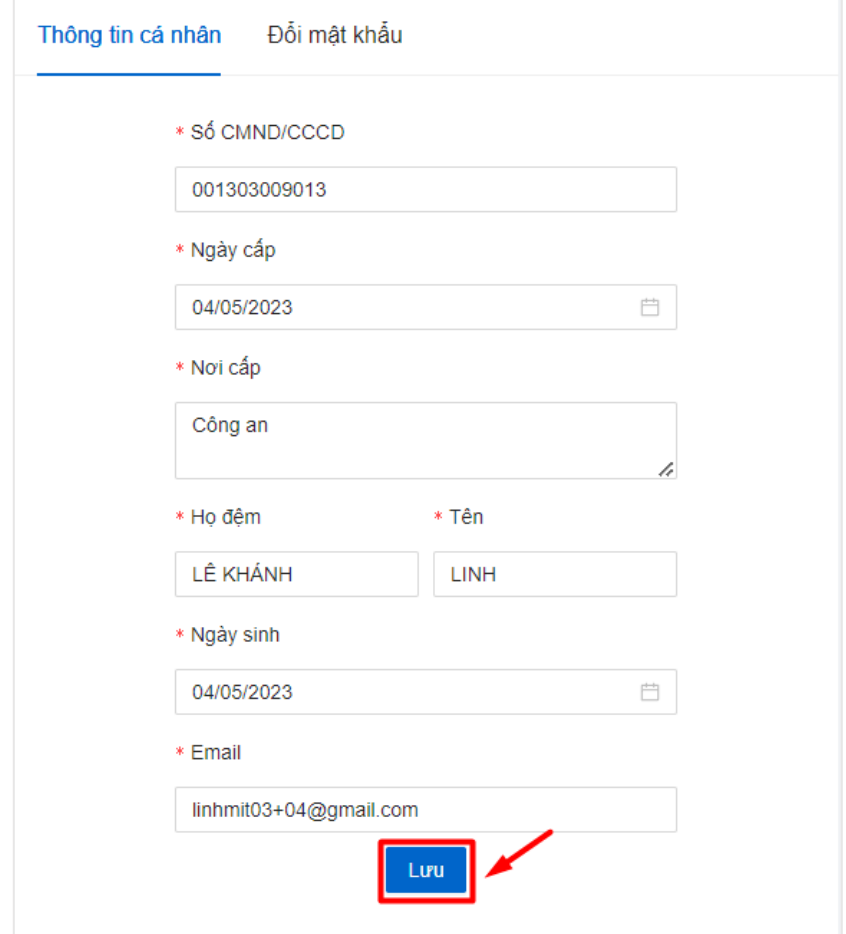

## <span id="page-17-0"></span>**2. Đổi mật khẩu**

− Bước 1: Thí sinh chọn tab **Đổi mật khẩu** Màn hình đổi mật khẩu hiển thị

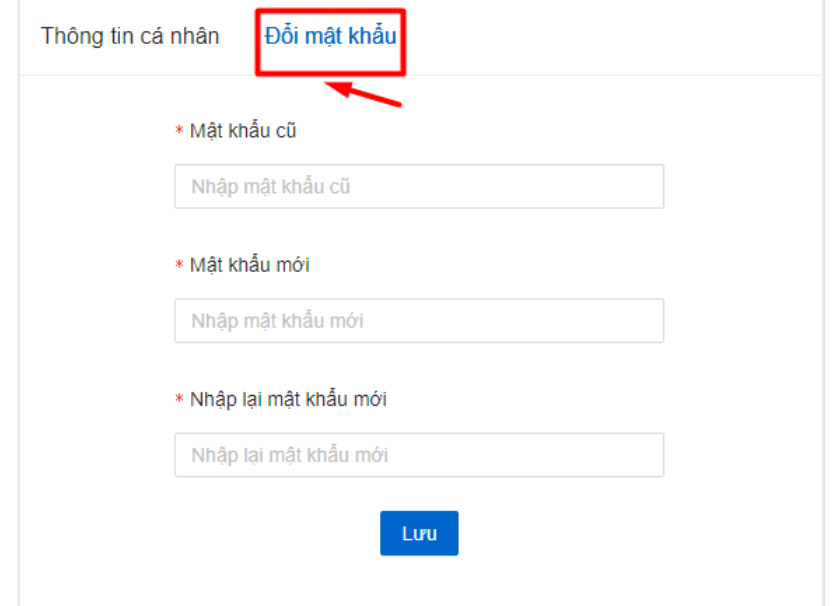

− Bước 2: Nhập thông tin mật khẩu cũ, mật khẩu mới, nhập lại mật khẩu mới

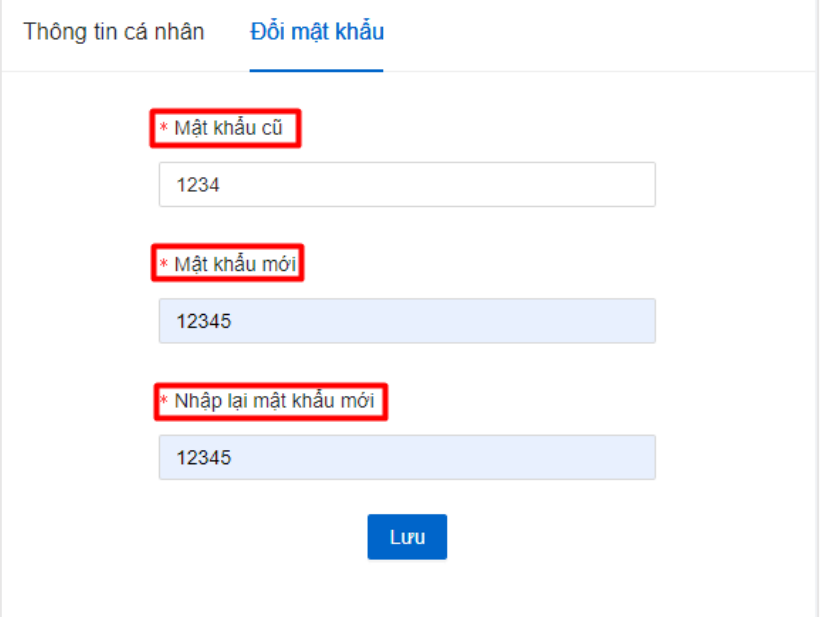

*Lưu ý: Thông tin mật khẩu cũ phải trùng với mật khẩu cũ đã đặt Mật khẩu mới và xác nhận mật khẩu mới phải trùng khớp*

− Bước 3: Ấn **Lưu** để thực hiện đổi mật khẩu

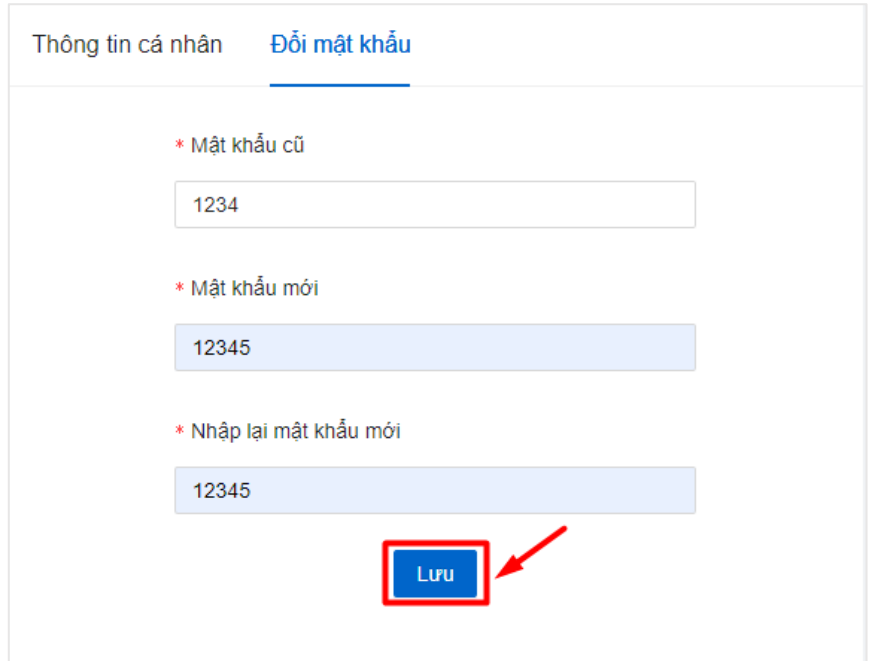

 $\Rightarrow$  Đổi mật khẩu thành công, thí sinh đăng nhập bằng mật khẩu mới

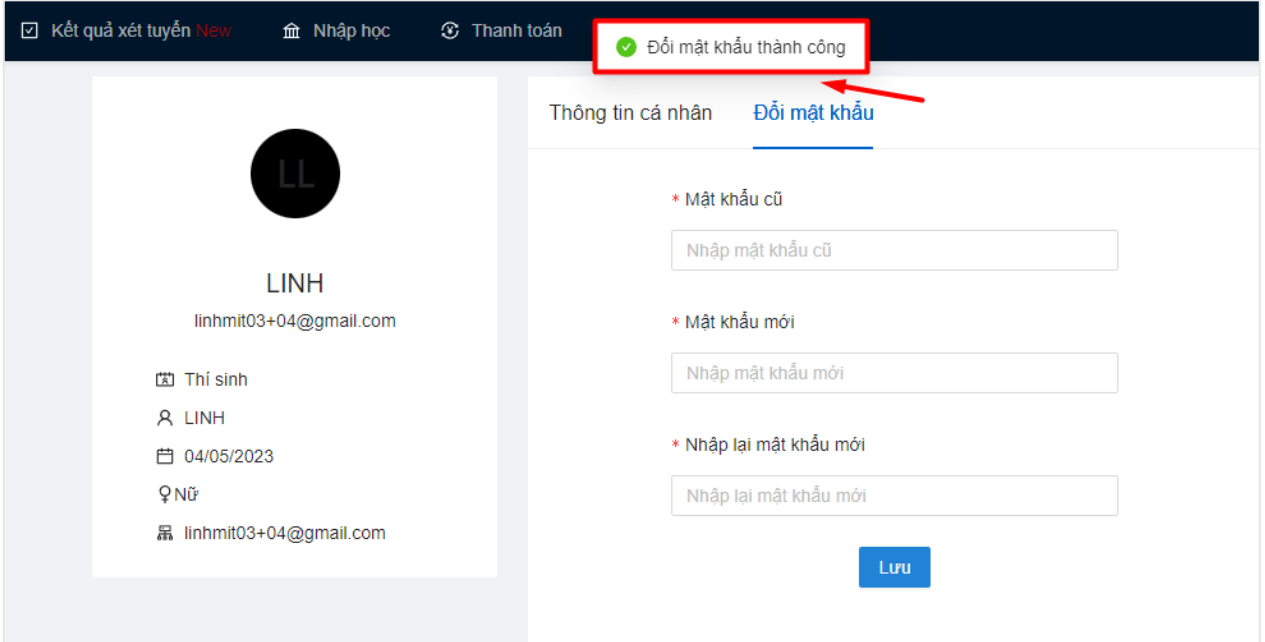

*Mọi thắc mắc chuyên viên vui lòng liên hệ liên hệ:*

- *1. Hòm thư: quanlydaotao@apd.edu.vn*
- *2. Hotline: 024 37957368 hoặc 024 37473186*
- *3. Zalo: 0983878608*